#### Florida Department of Revenue Property Tax Oversight/Certification and Training

Online Registration

How to create and submit an order online

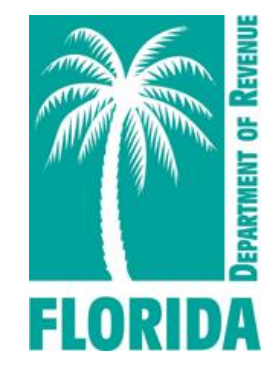

Revised 03-2022

### <span id="page-1-0"></span>Table of Contents

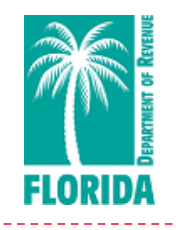

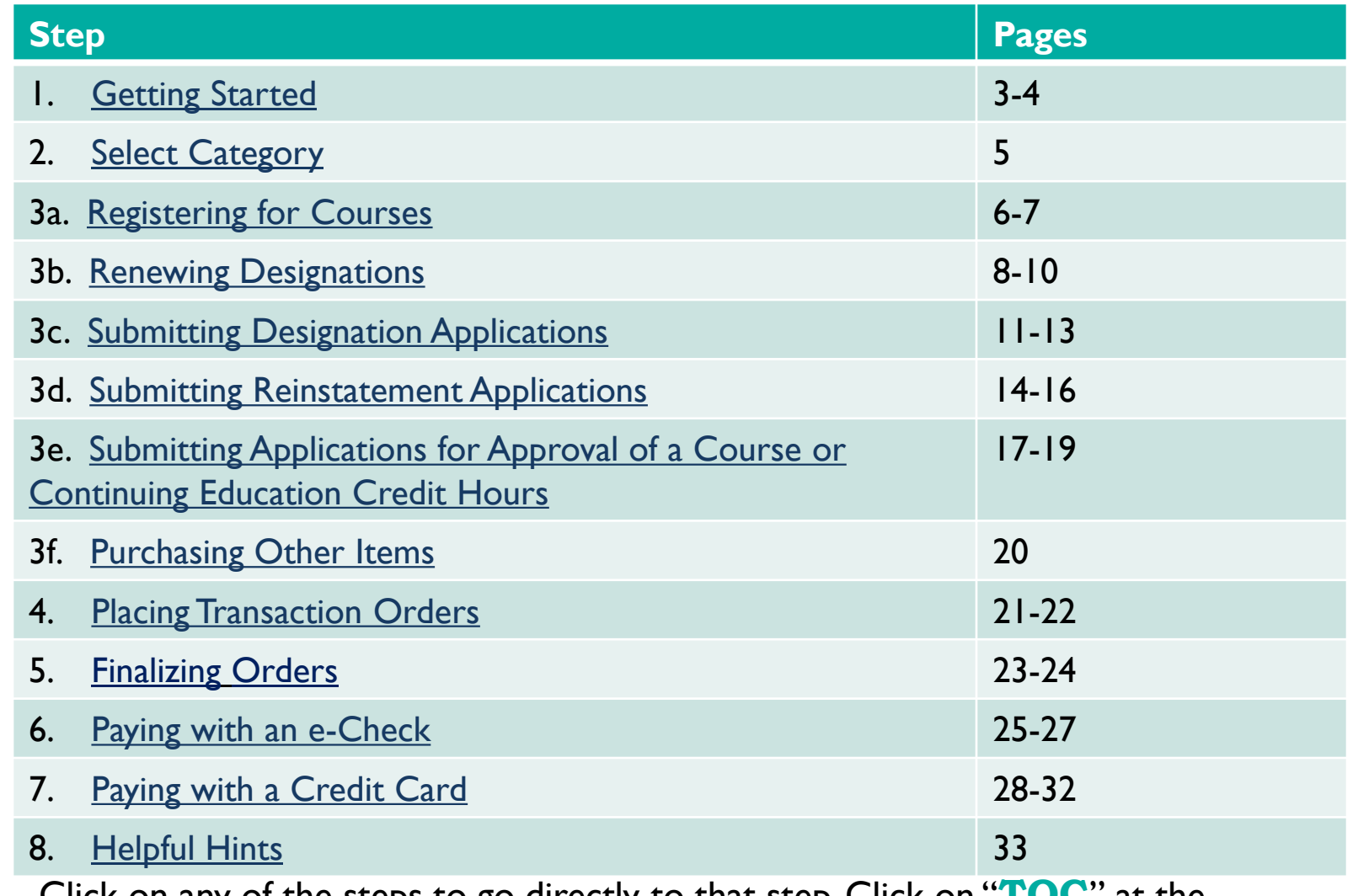

Click on any of the steps to go directly to that step. Click on "**TOC**" at the bottom right of any page to come back to this page.

### <span id="page-2-0"></span>Before You Begin

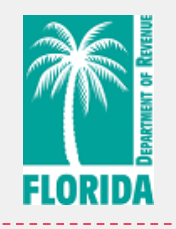

#### **Please note:**

- **▶ DEBIT BLOCKS** Some financial institutions impose a block on Automated Clearing House (ACH) debits (e-checks). If you have a debit block on your bank account, you will need to provide a company identification number to your financial institution before using this system.
- The company identification number for Property Tax Oversight Certification & Training payments is V596001874.

### Step 1 - Getting Started

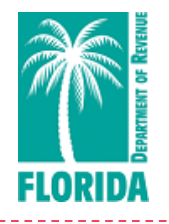

**[TOC](#page-1-0)**

 $\triangleright$  To access the online payment system please click on the following link: [https://taxapps.floridarevenue.com/PtoRegPublic//](https://taxapps.floridarevenue.com/PtoRegPublic/)

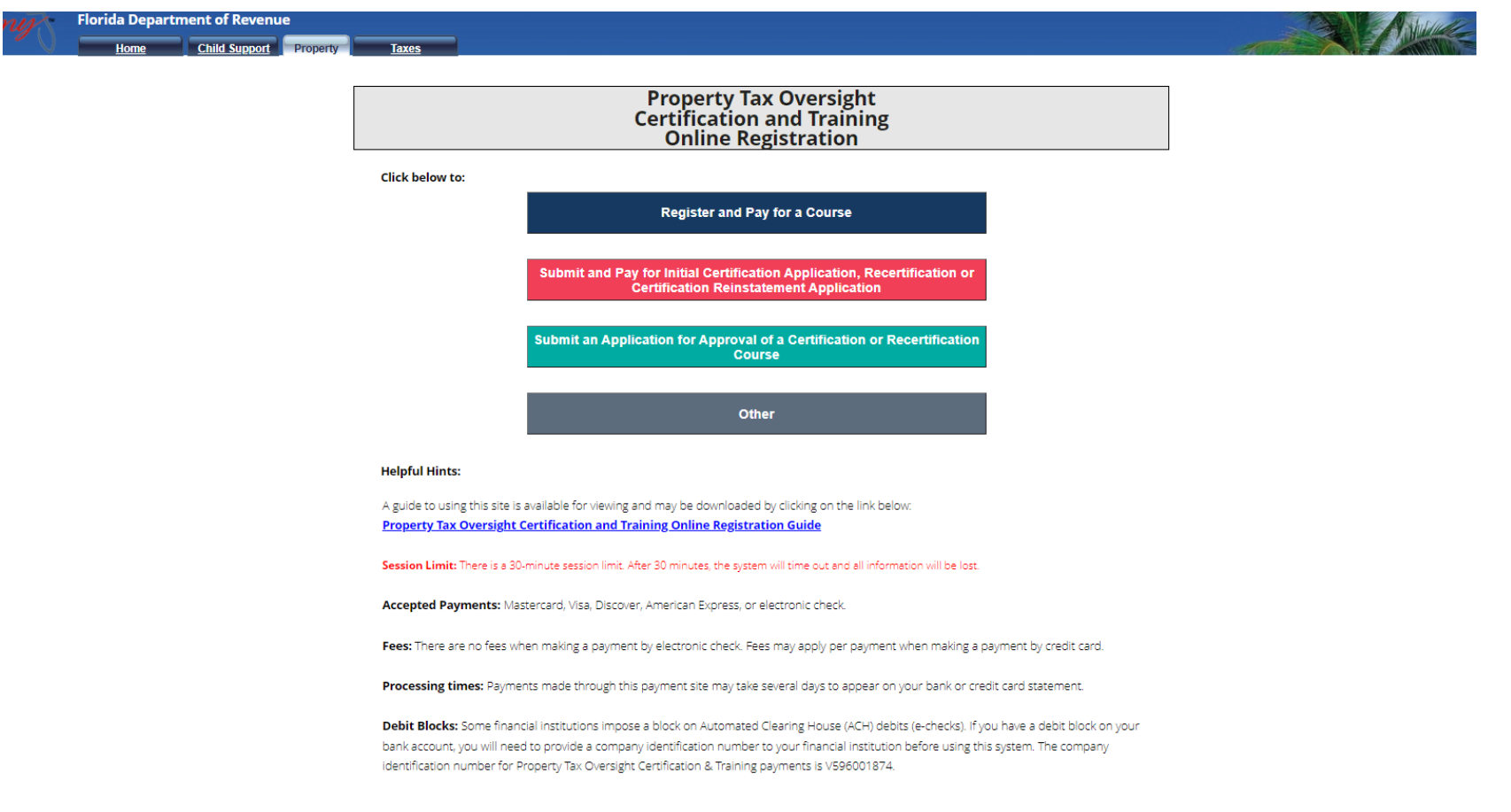

## <span id="page-4-0"></span>Step 2 - Select Category

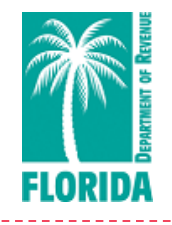

The application has four options.

- 1. Register and Pay for a Course– for registering for courses
- 2. Initial Certification Application, Recertification or Certification Reinstatement – for submitting an initial designation application, annual designation recertification, or an application for reinstatement of a designation
- 3. Application for Approval of a Certification or Recertification Course – for applying a course to be approved for certification or recertification credit
- 4. Other for transactions not listed in other tabs

Select the category and complete the information requested. See pages 6-20 for examples of completing each category type.

# **Property Tax Oversight<br>Certification and Training<br>Online Registration**

**Register and Pay for a Course** 

Submit and Pay for Initial Certification Application, Recertification or **Certification Reinstatement Application** 

Submit an Application for Approval of a Certification or Recertification **Course** 

**Other** 

## <span id="page-5-0"></span>Step 3a – Registering for Courses

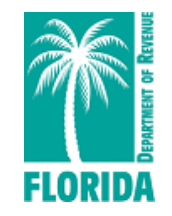

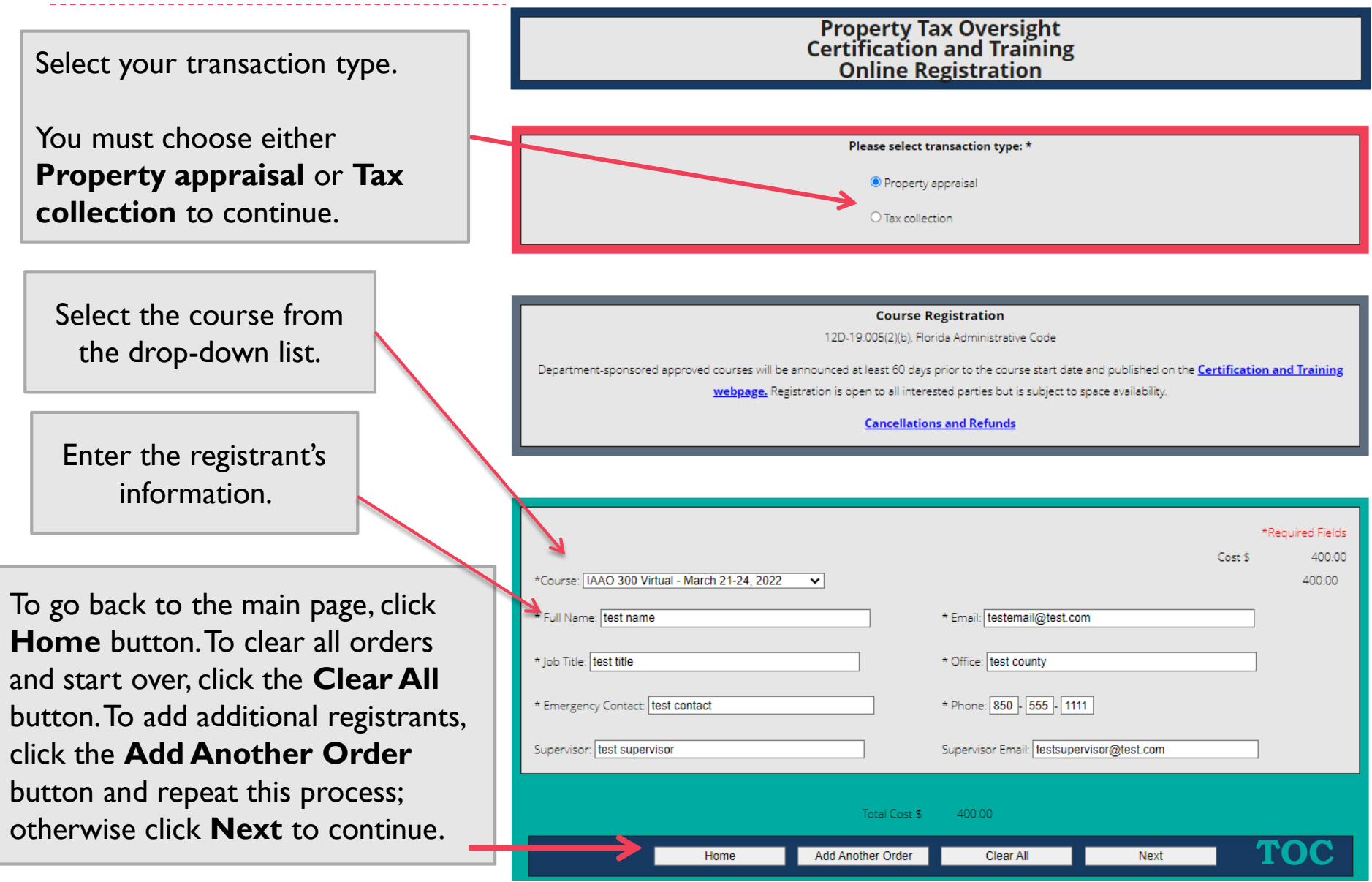

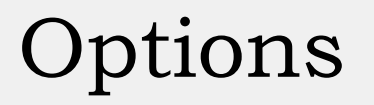

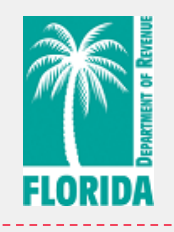

[Skip to Step 4](#page-20-0) to for how to place the order for course registration.

If The next page will review the process for submitting renewals.

## <span id="page-7-0"></span>Step 3b – Renewing Designations

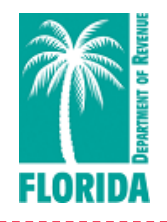

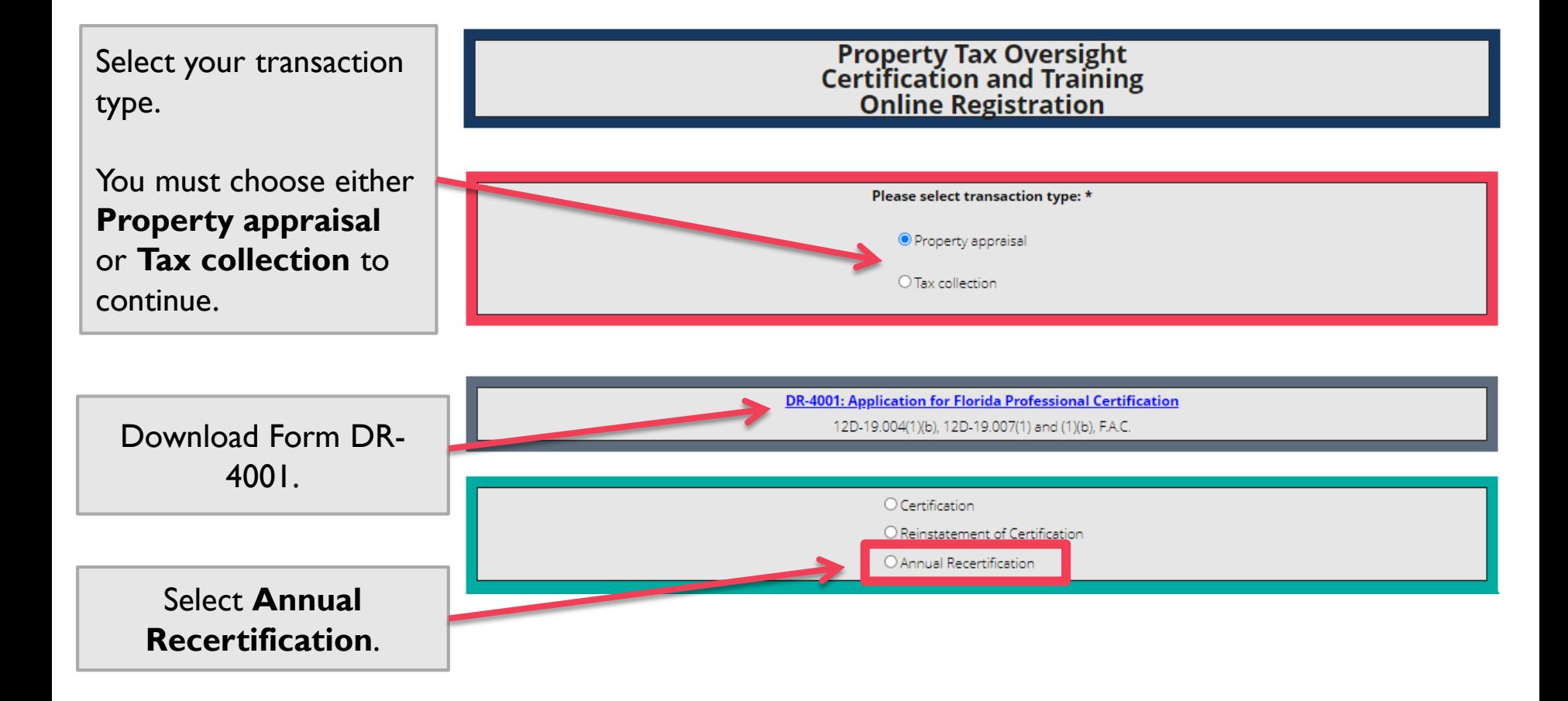

## Step 3b – Renewing Designations

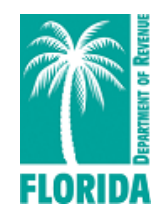

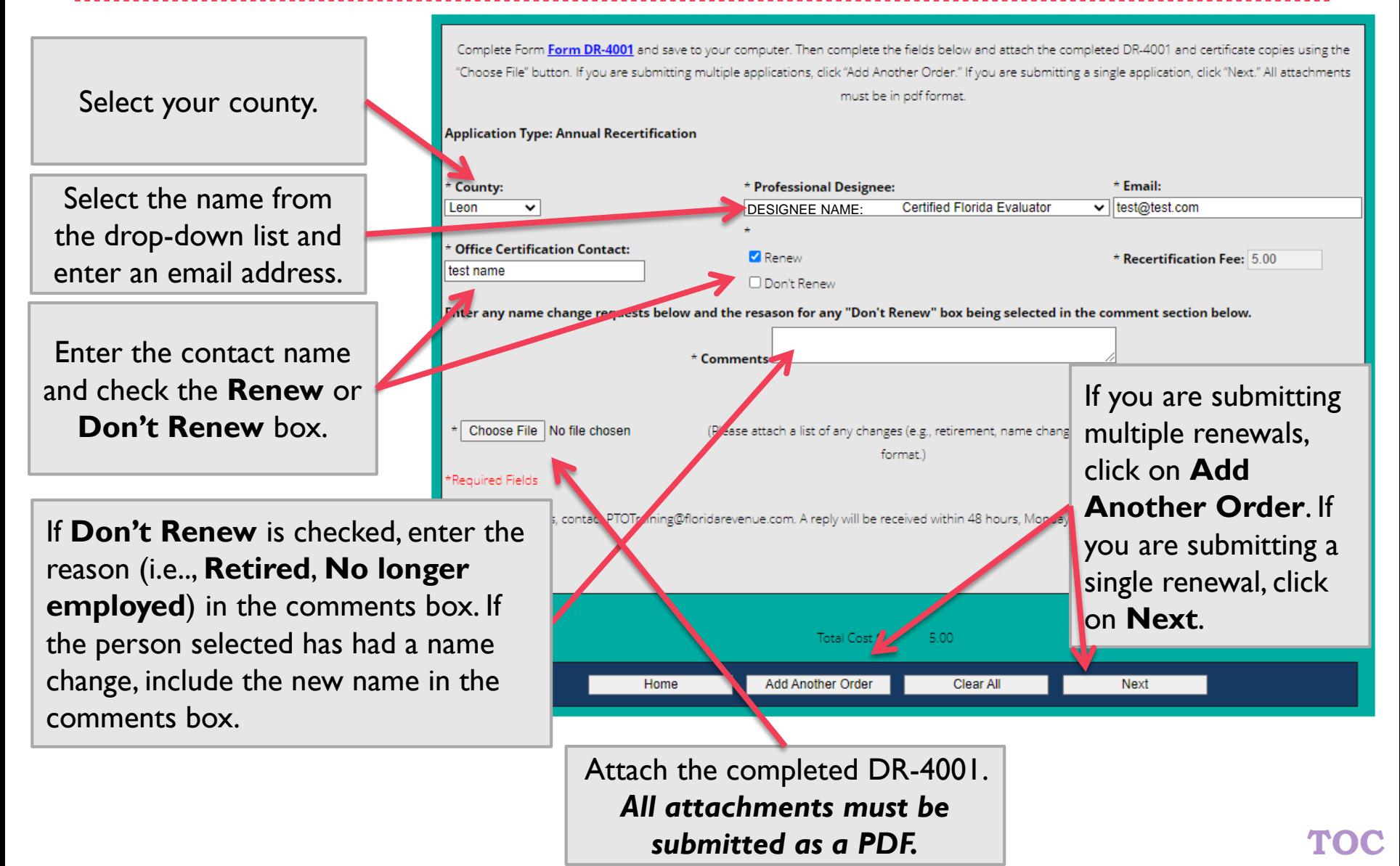

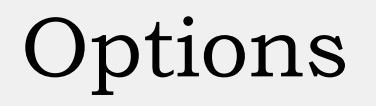

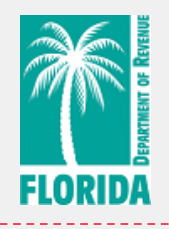

[Skip to Step 4](#page-20-0) to for how to complete the transaction for renewing designations.

If The next page will review the process for submitting applications for certification.

### Step 3c – Submitting Designation Applications

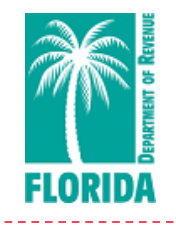

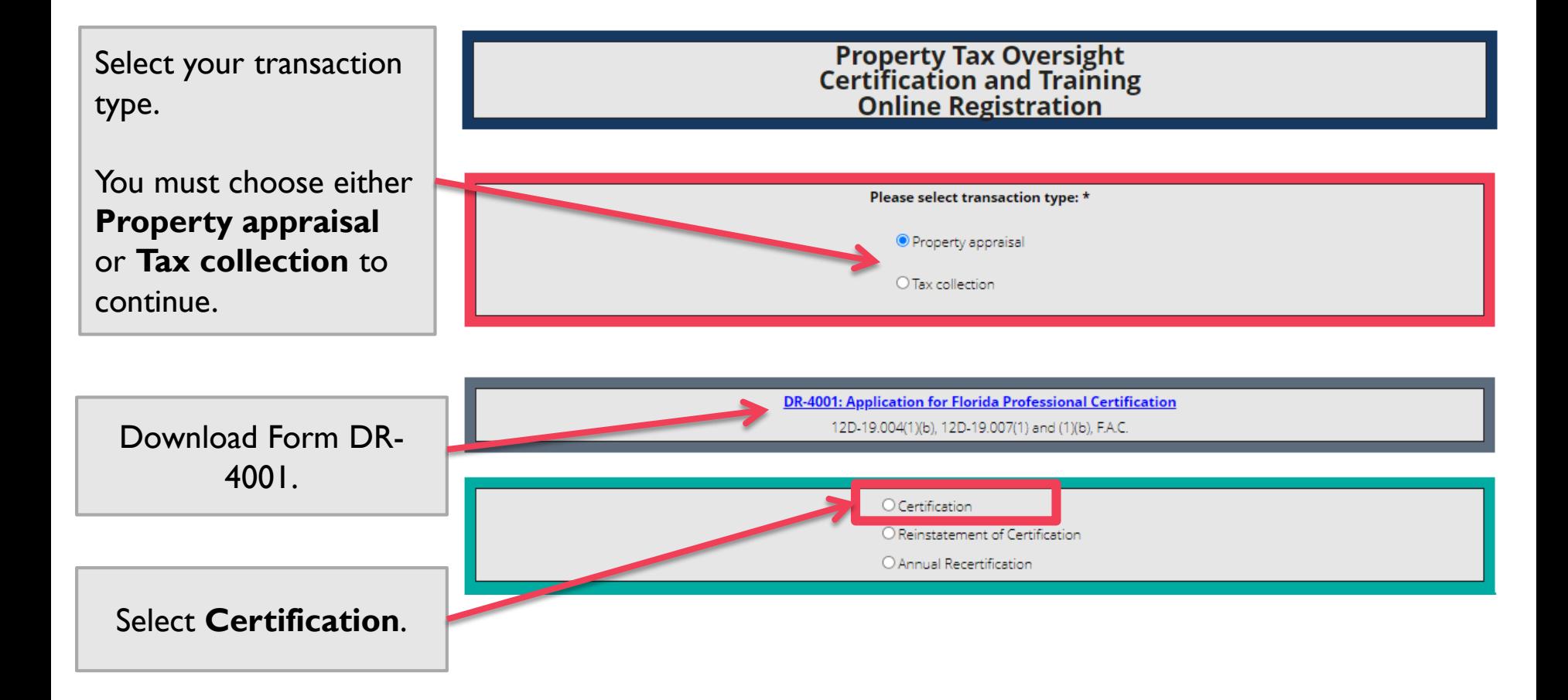

### <span id="page-11-0"></span>Step 3c – Submitting Designation Applications

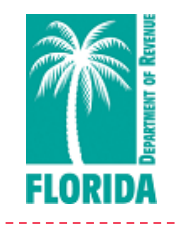

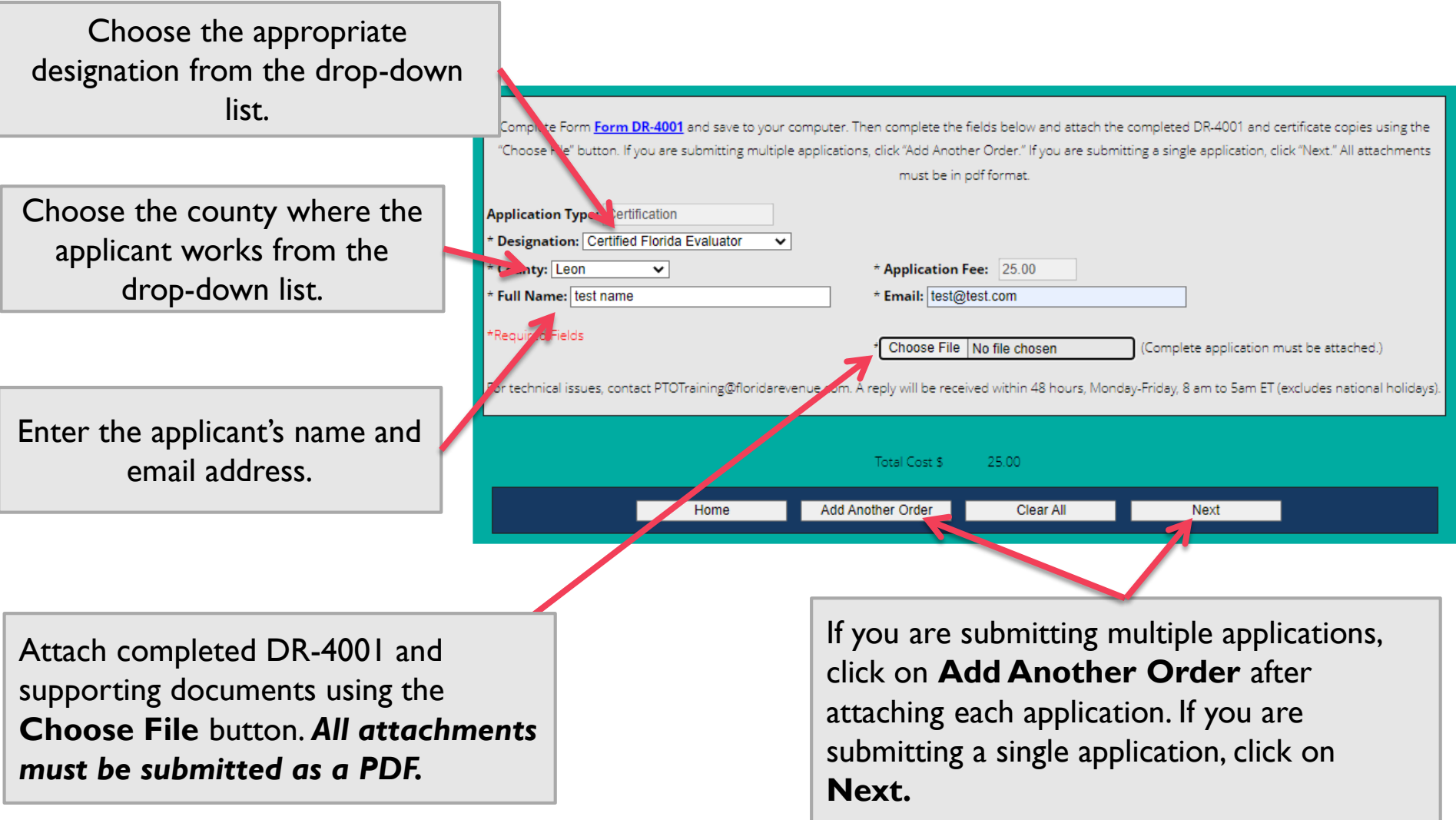

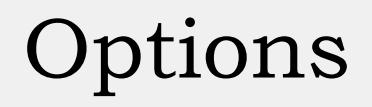

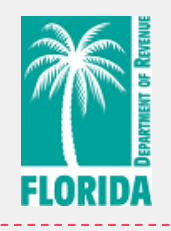

[Skip to Step 4](#page-20-0) for how to complete the submission of designation applications.

If The next page will review the process for submitting applications for reinstatement of certification.

### <span id="page-13-0"></span>Step 3d – Submitting Reinstatement Applications

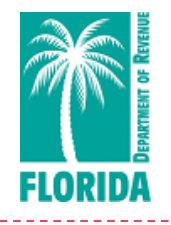

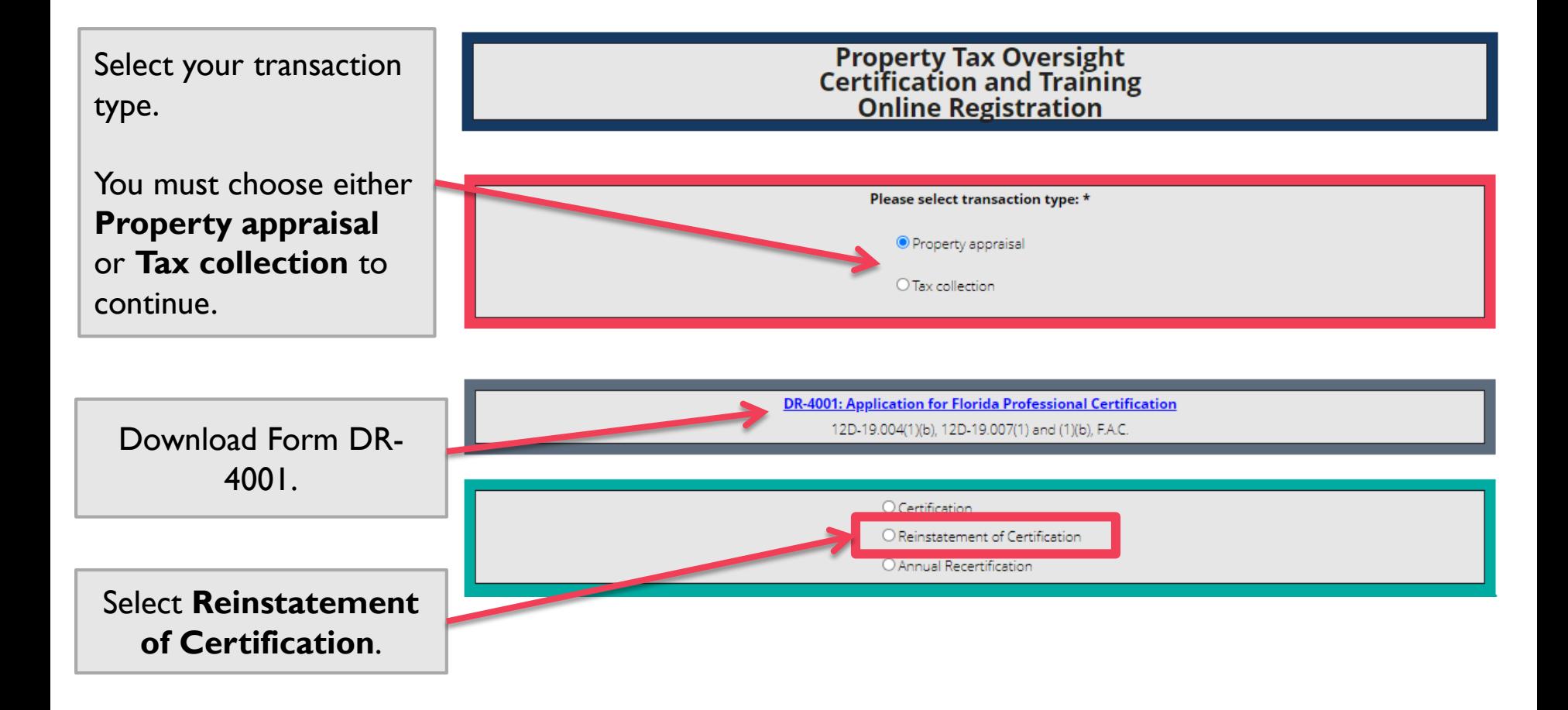

### Step 3d – Submitting Reinstatement Applications

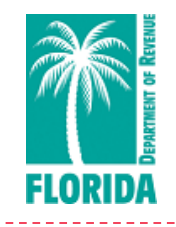

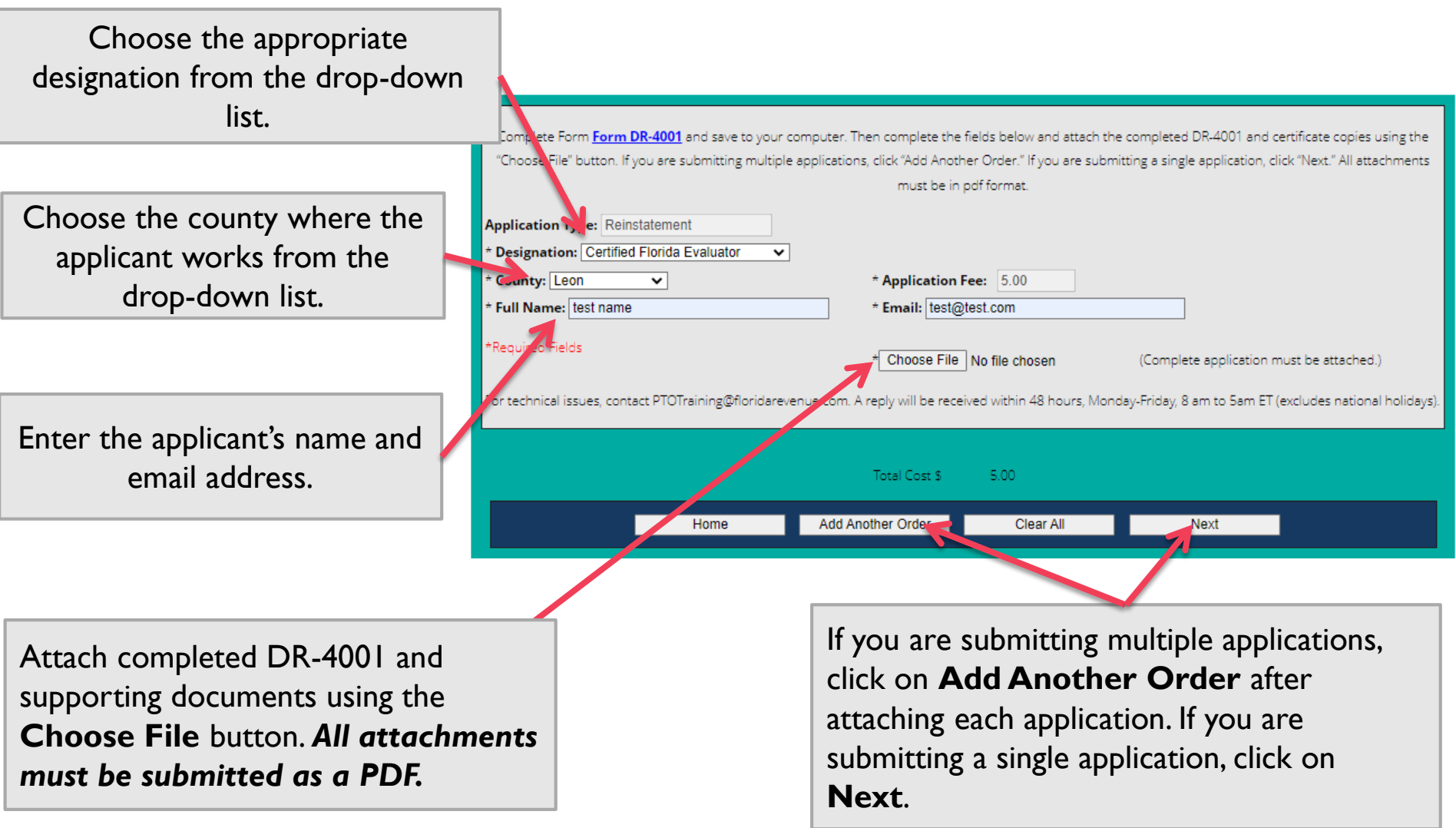

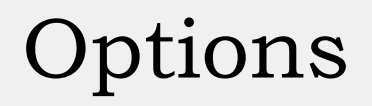

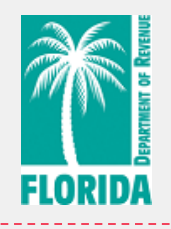

- [Skip to Step 4](#page-20-0) for how to complete the transaction for submitting a reinstatement application.
- If The next page will review the process for submitting other requests.

#### <span id="page-16-0"></span>Step 3e – Submitting Application for Approval of a Course or Continuing Education Credit Hours

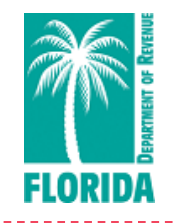

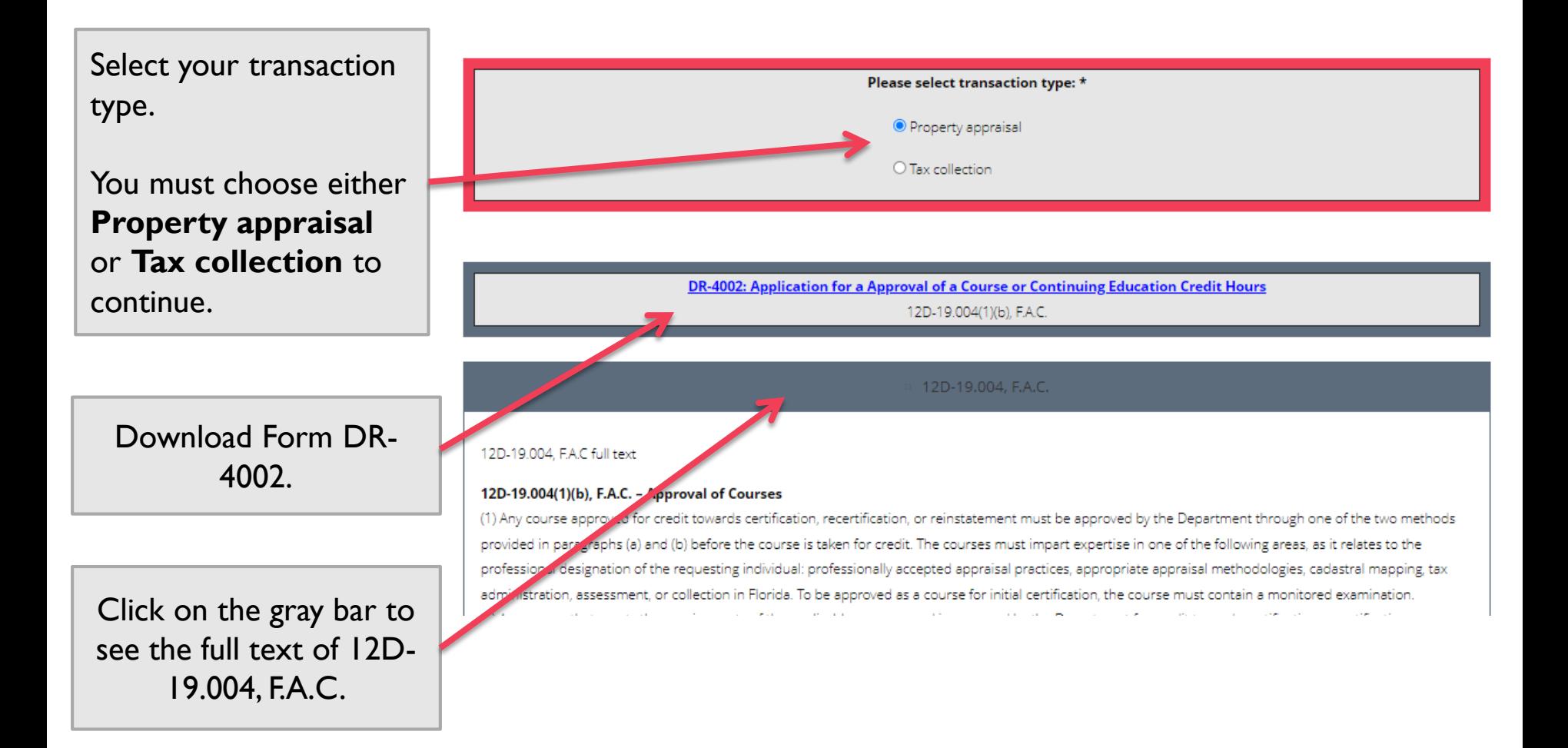

#### Step 3e – Submitting Application for Approval of a Course or Continuing Education Credit Hours

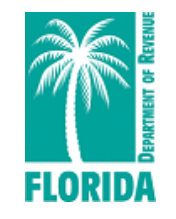

Enter applicant information.

Check this box to confirm you've included all of the required information for the course description (course hours, instructor qualifications, and agenda (if applicable)).

Check this box to confirm you are submitting at least 20 days in advance of the course start date.

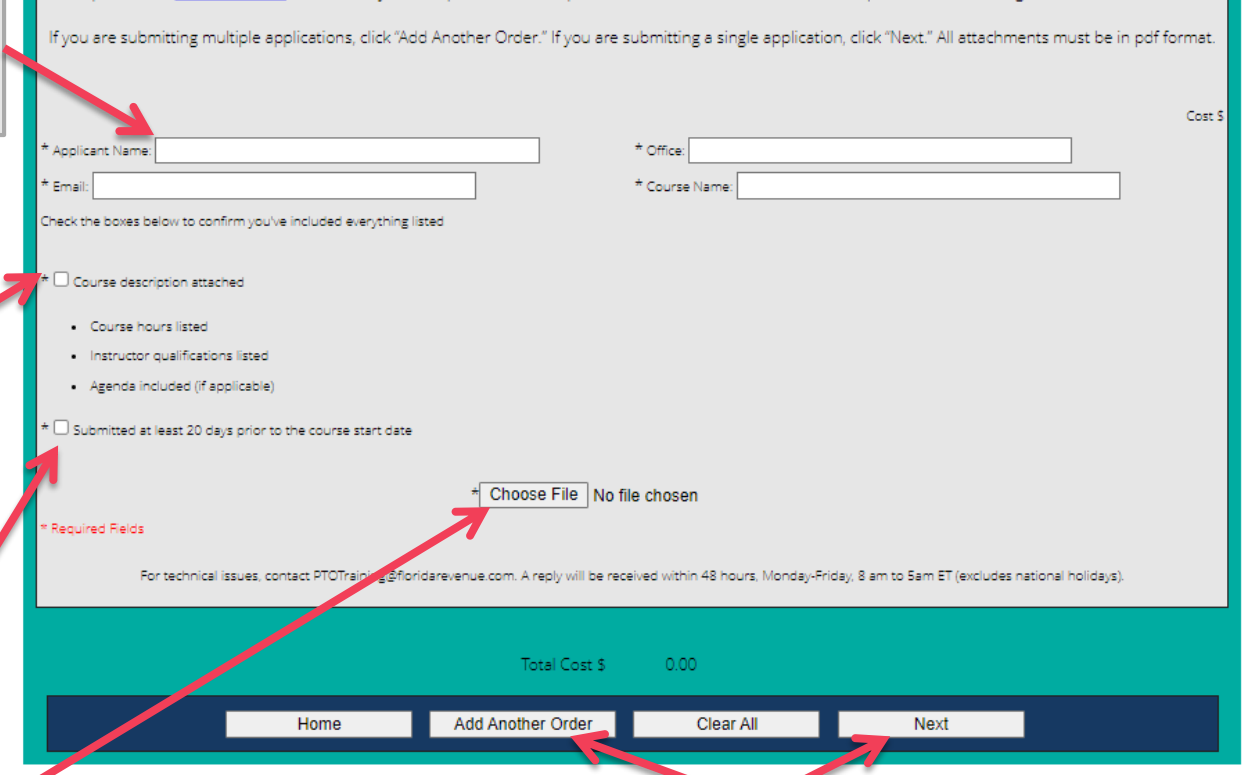

Attach completed DR-4002 and supporting documents using the **Choose File** button. *All attachments must be submitted as a PDF.*

If you are submitting multiple applications, click on **Add Another Order** after attaching each application. If you are submitting a single application, click on **Next**.

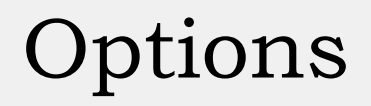

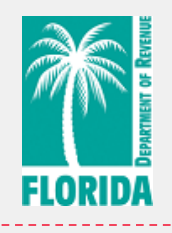

[Skip to Step 4](#page-20-0) for how to submit an application for approval of a course or continuing education credit hours.

If The next page will review the process for submitting other requests.

### <span id="page-19-0"></span>Step 3f – Purchasing Other Items

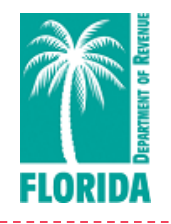

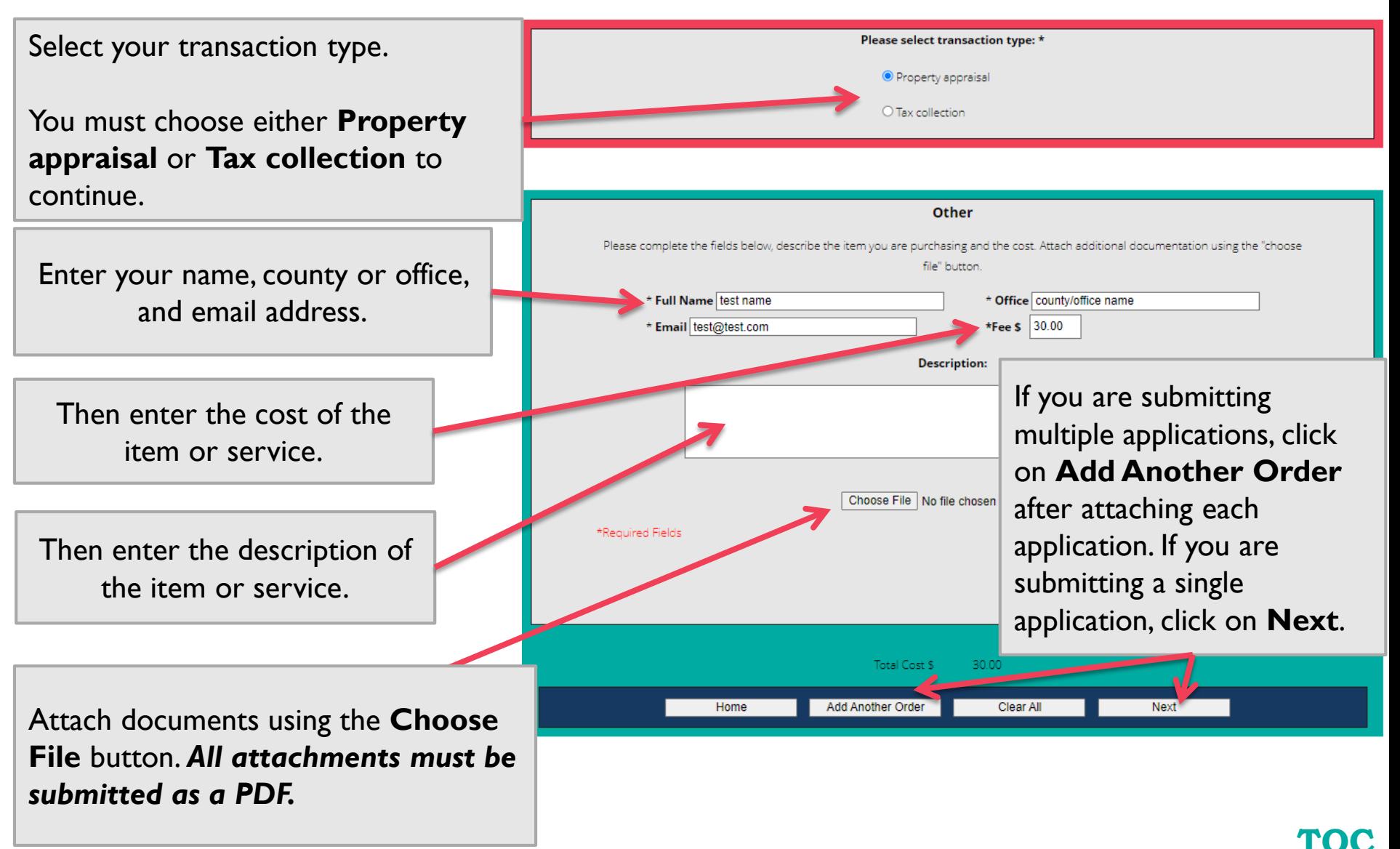

# <span id="page-20-0"></span>Step 4 – Placing Transaction Orders

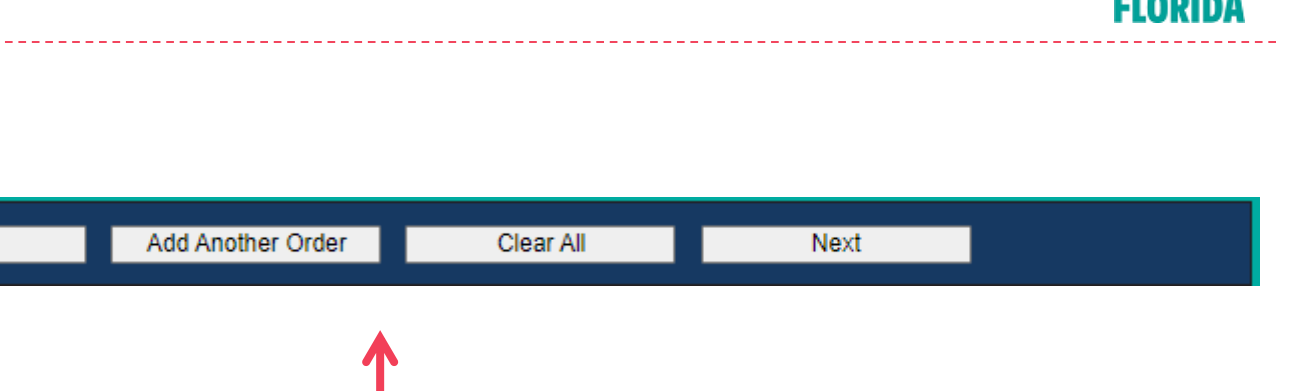

When you have entered all the information, you can choose one of four options:

- **1. Home** to return to the main page and select a category
- **2. Add Another Order**  to add multiple orders to one single payment
- **3. Clear All** to clear all orders you have entered to that point
- **4. Next** to move forward to payment screen

Home

### Step 4a - Adding Orders

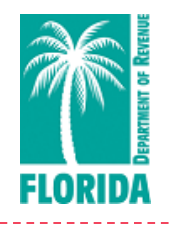

1. To add a second order, click **Add Another Order** after you've entered the first order.

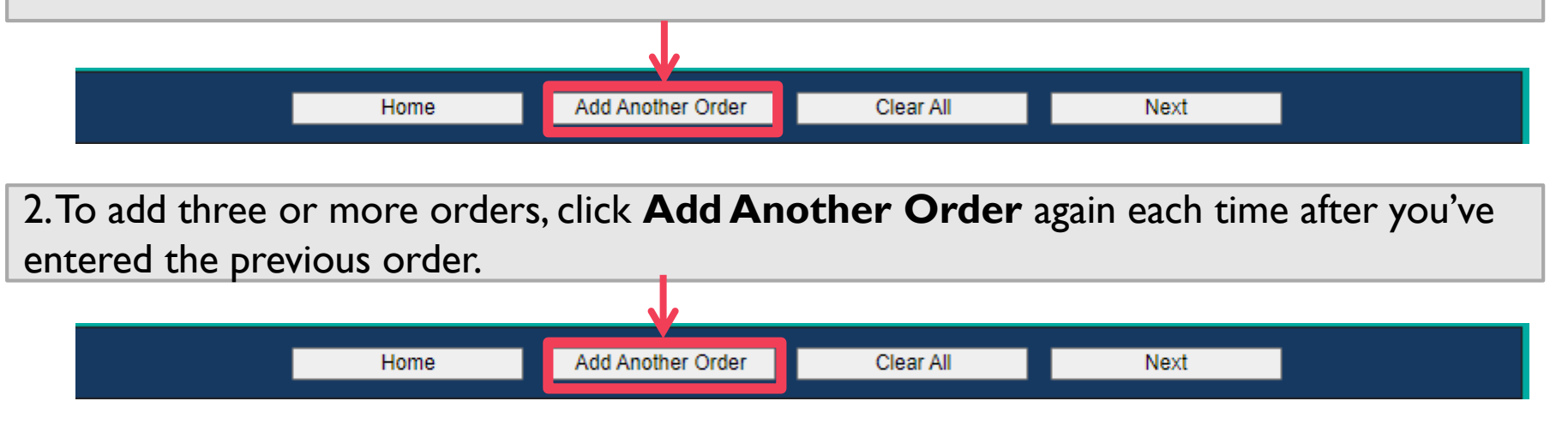

3. Click **Next** after you've entered your last order. This will bring you to the **Payment Summary** page.

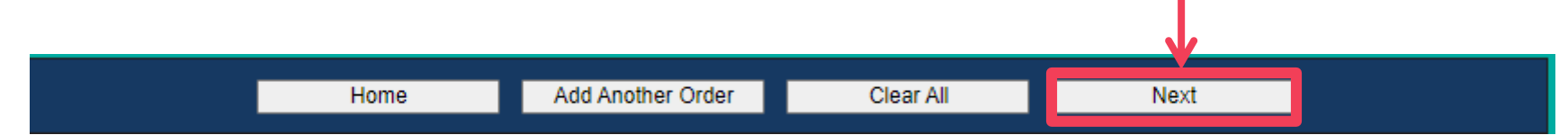

## <span id="page-22-0"></span>Step 5 - Finalizing Order

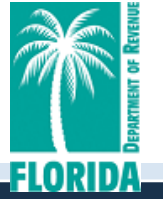

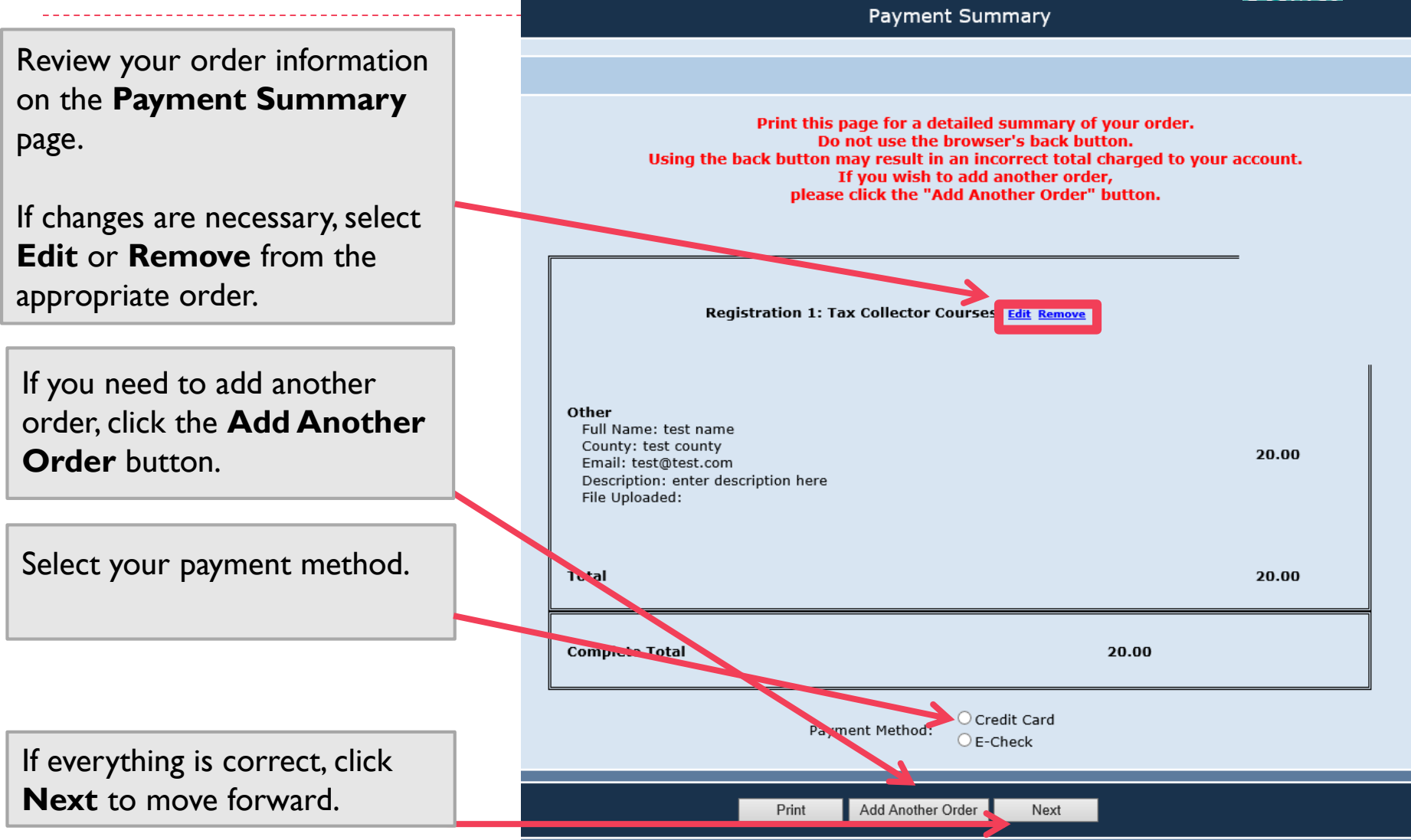

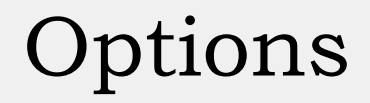

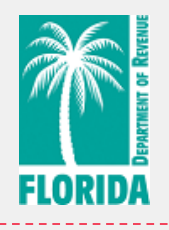

[Skip to Step 7](#page-27-0) for paying with a credit card.

The next page will review the process for paying with e-check.

## <span id="page-24-0"></span>Step 6a - Paying with an e-Check

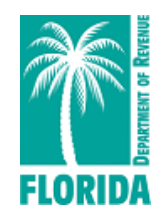

**[TOC](#page-1-0)**

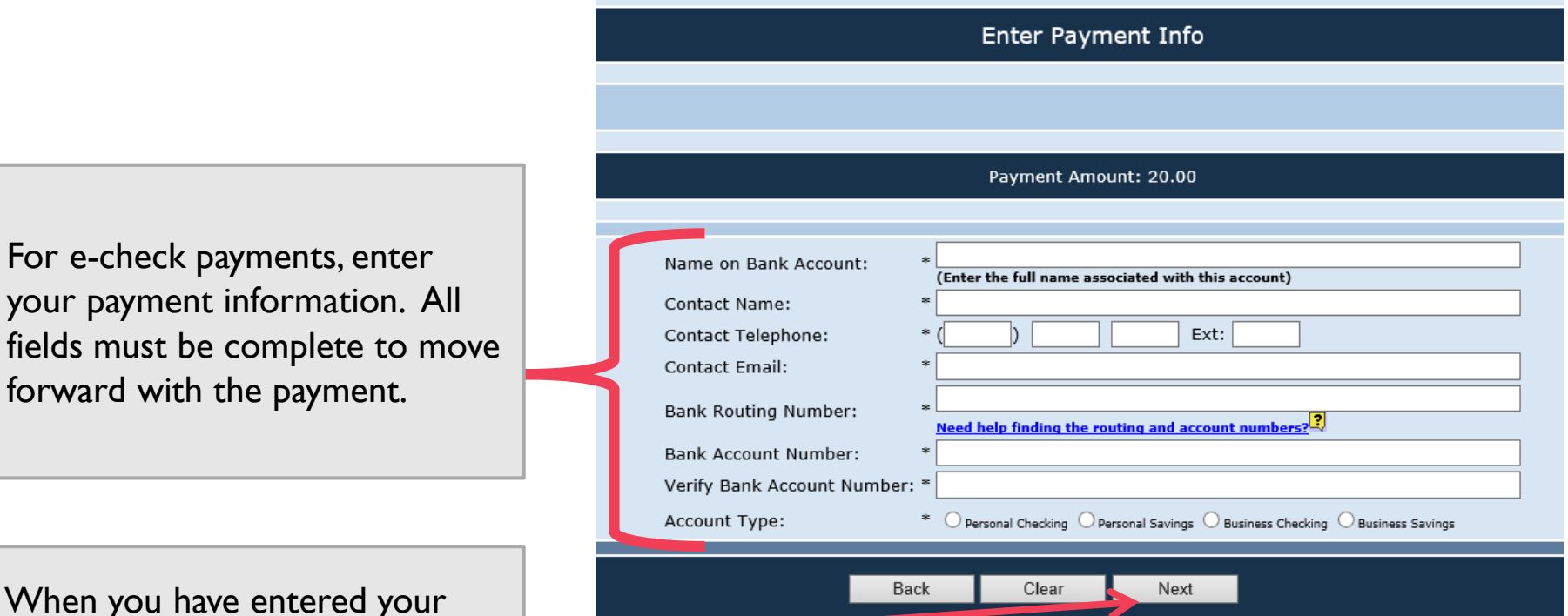

When you have information, click **Next** to move forward.

> **DEBIT BLOCKS** – Some financial institutions impose a block on Automated Clearing House (ACH) debits (e-checks). If you have a debit block on your bank account, you will need to provide a company identification number to your financial institution before using this system. The company identification number for Property Tax Oversight Certification & Training payments is V596001874.

## Step 6b - Paying with an e-Check

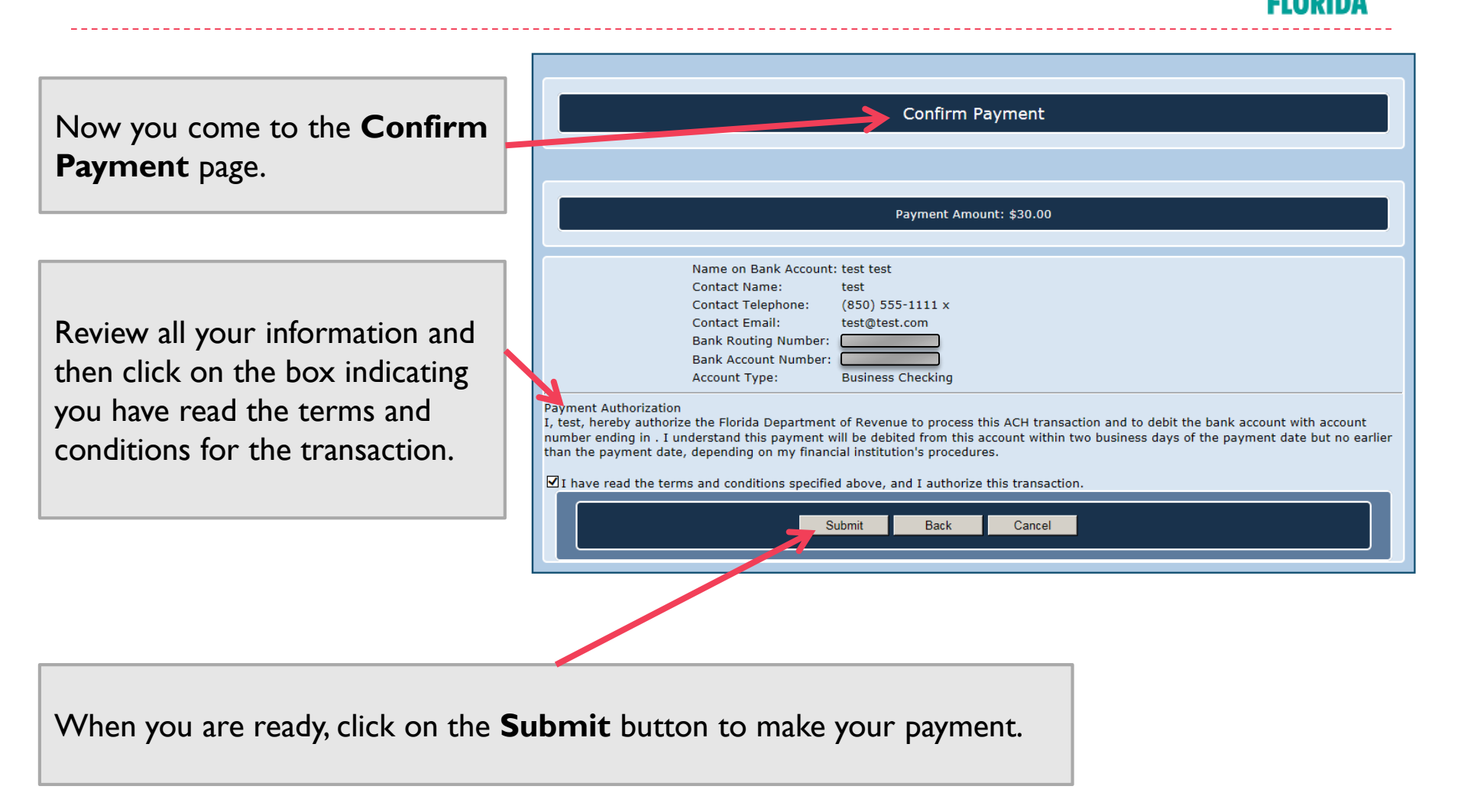

## Step 6c - Paying with an e-Check

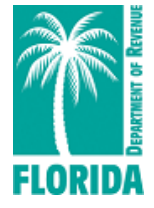

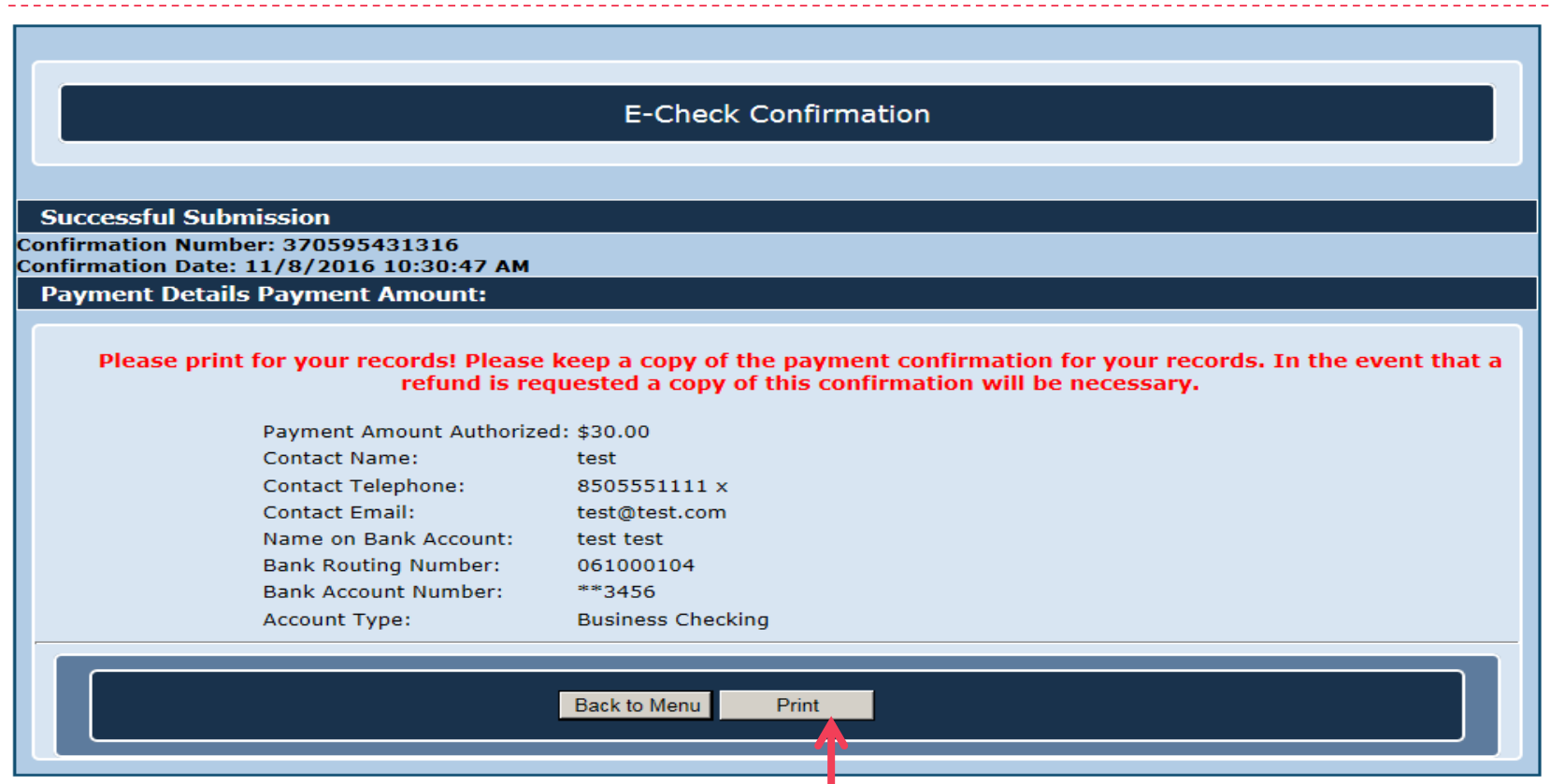

When the system has successfully received your payment, you will see the **E-Check Confirmation** page. Please remember to print this page for your records. If you require a refund, you will need to supply the Department with a copy of this confirmation page.

# <span id="page-27-0"></span>Step 7a - Paying with a Credit Card

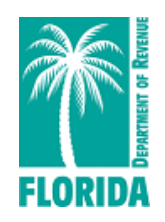

For credit card payments, enter your payment information as directed. Select **New Card Account** from the payment method drop-down.

A pop-up box will appear (see next page).

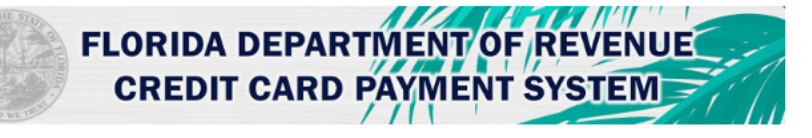

To schedule your payment, enter your information in the fields below and select Continue to proceed.

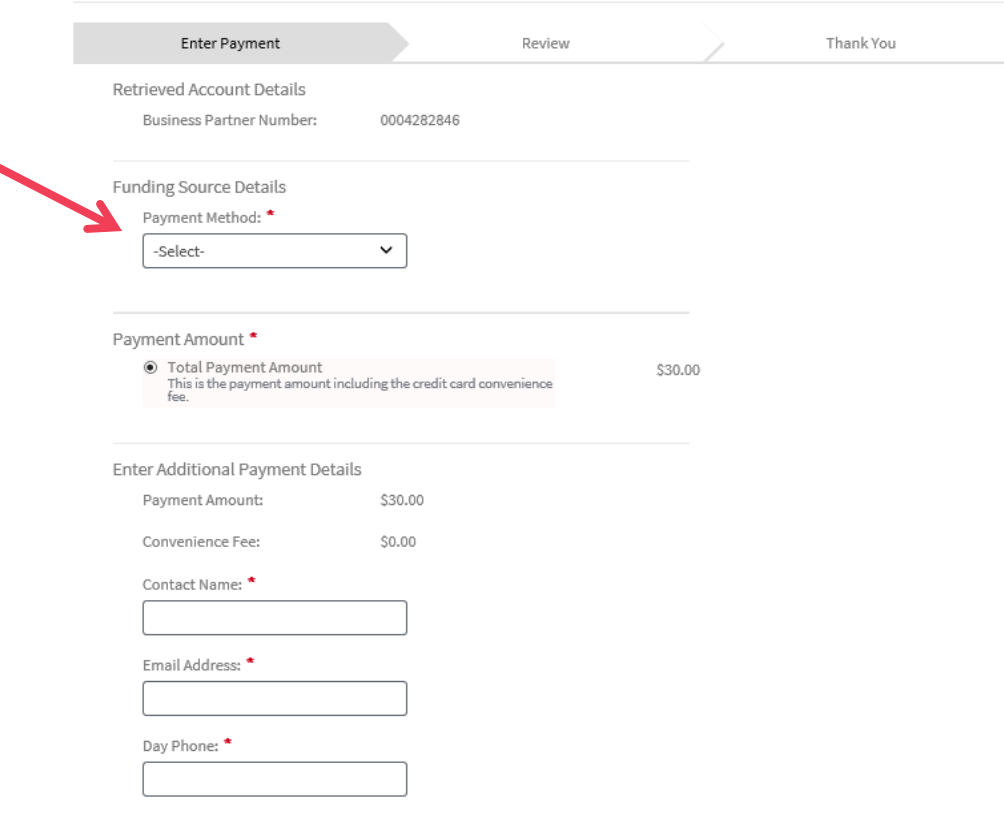

Your Account will not be charged until the Payment is confirmed on the next page

# Step 7b - Paying with a Credit Card

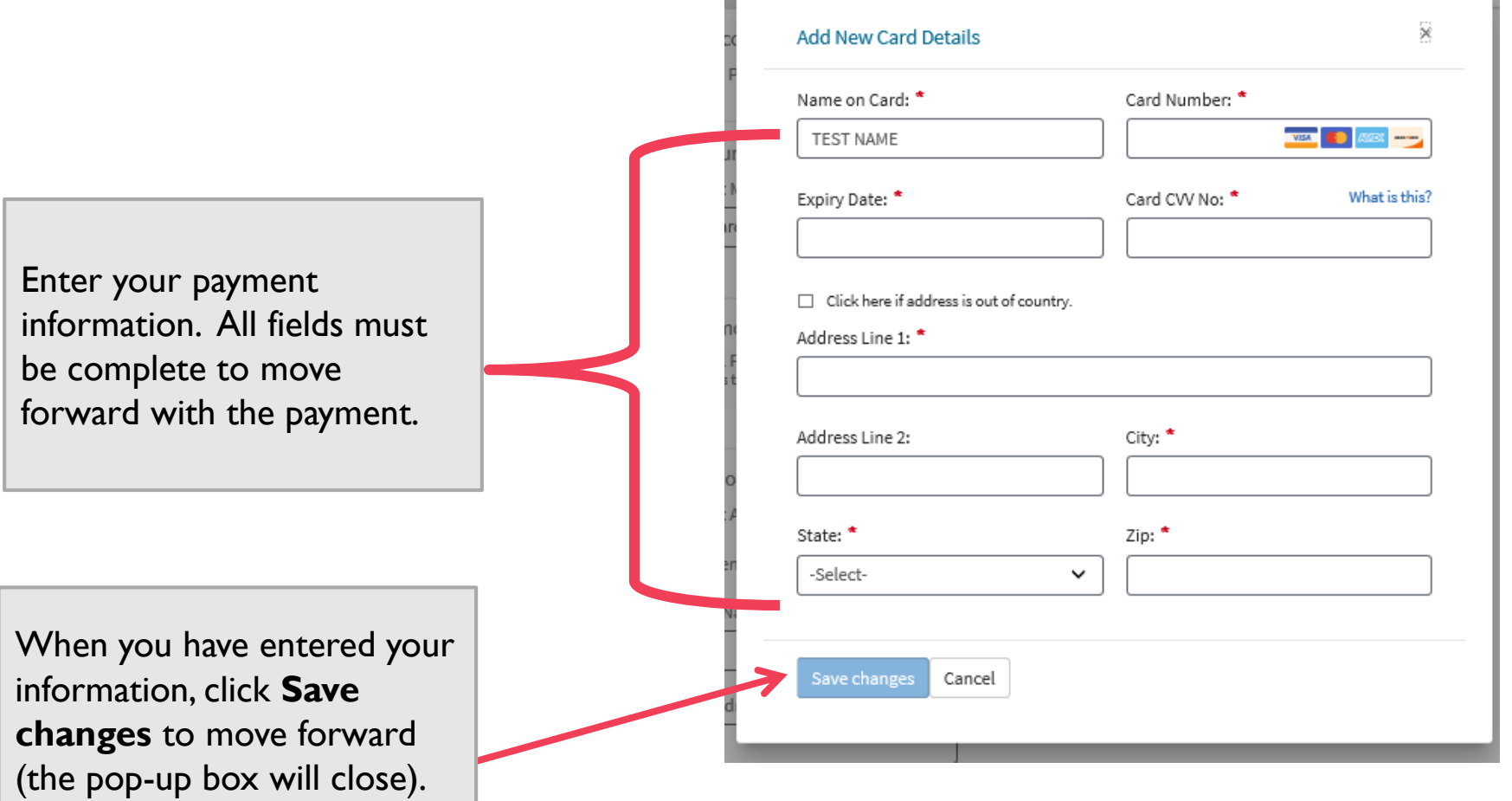

## Step 7c - Paying with a Credit Card

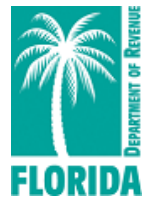

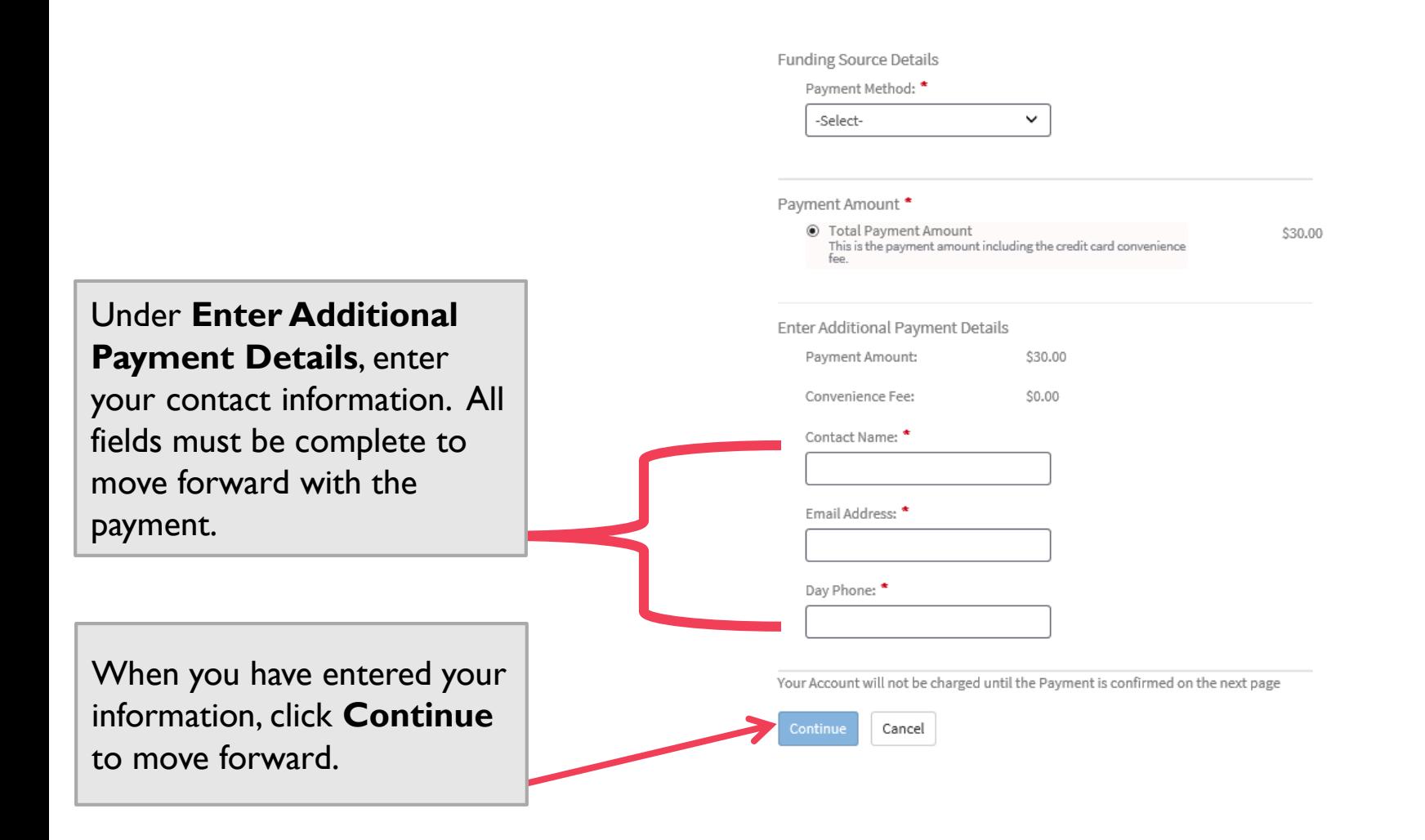

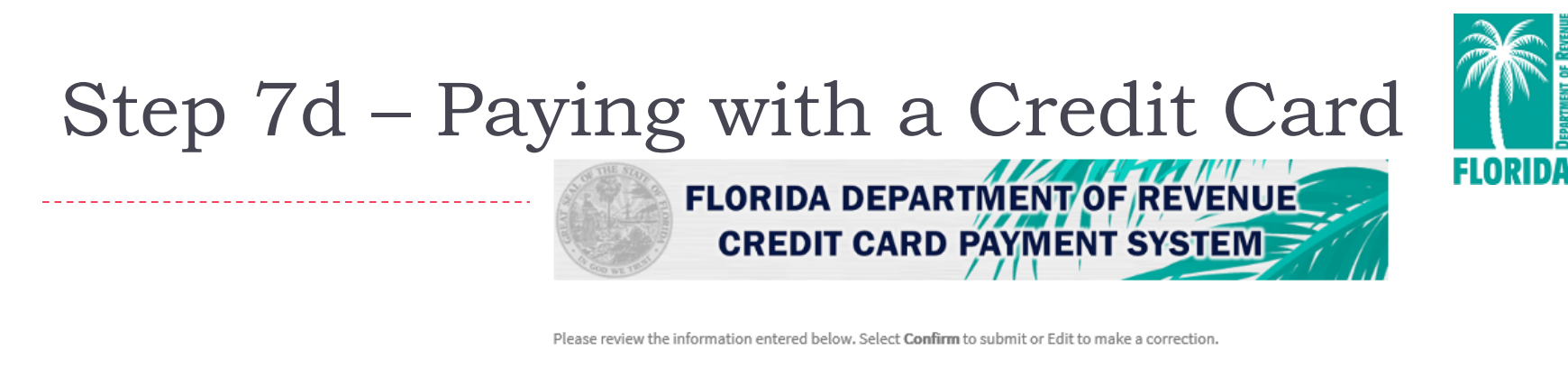

Thank You **Enter Payment** Review Almost Done Please review your payment: **Account Details** Account Number: 0004282846 Payment Details Payment Method: Visa Card ending in 9990 Expiry Date:  $12/21$ Card Address: 123 Main Street. Tallahassee, FL 32399, USA Payment Effective Date: 03/03/2021 Payment Processing Date: 03/02/2021 03/02/2021 Payment Date: Payment Amount: \$30.00 Additional Payment Details \$30.00 Payment Amount: Convenience Fee: \$0.00 Contact Name: **Test Name** Email Address: test@test.com 8505551111 Day Phone: By clicking Confirm to confirm your payment, you authorize us to initiate a debit from the Payment Method Account to make a ment to the Account, as detailed above. The payment to your account will be made on the Payment Date detailed above, and the devit from your account will occur within two business days of that date, but no earlier than that date. You also authorize your

financial in tution (and its successors or assigns), to process this debit to your account.

Confirm

Edit

Cancel

Now you come to the **Review Payment** page.

Review all your information. Click **Confirm** to continue or **Edit** if you need to make changes.

**[TOC](#page-1-0)**

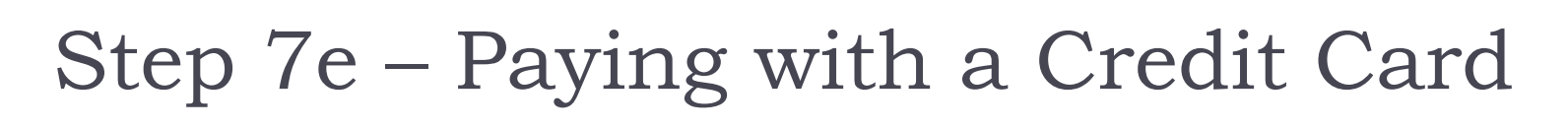

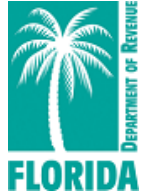

**Florida Department of Revenue** Child Support Property **Home Taxes Credit Card Confirmation Successful Submission** Confirmation Number: 360018531316 Confirmation Date: 11/8/2016 2:43:20 PM **Payment Details Payment Amount:** Please print for your records! Please keep a copy of the payment confirmation for your records. In the event that a refund is requested a copy of this confirmation will be necessary. Note: The bill amount paid and convenience fee will be charged to your card and listed on your statement separately. It may take up to 72 hours for this payment to be credited to your tax account.

When the system has successfully received your payment, you will see the **Credit Card Confirmation** page. Please remember to print this page for your records. If you require a refund, you will need to supply the Department with a copy of this confirmation page.

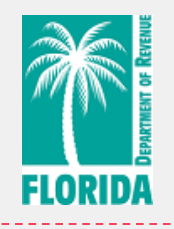

- <span id="page-32-0"></span>▶ There is a 30-minute session limit. After 30 minutes, the system will time out and all information will be lost.
- If you need to purchase an IAAO supplemental textbook, order through [IAAO](https://www.iaao.org/store/SearchResults.aspx?Category=BOOKS) directly.
- $\triangleright$  To be sure the system processes your registration in a free course or workshop, click **Next** on the Payment Summary page to receive your confirmation.
- Contact [PTOTraining@floridarevenue.com](mailto:PTOTraining@floridarevenue.com) for any issues with the online portal.